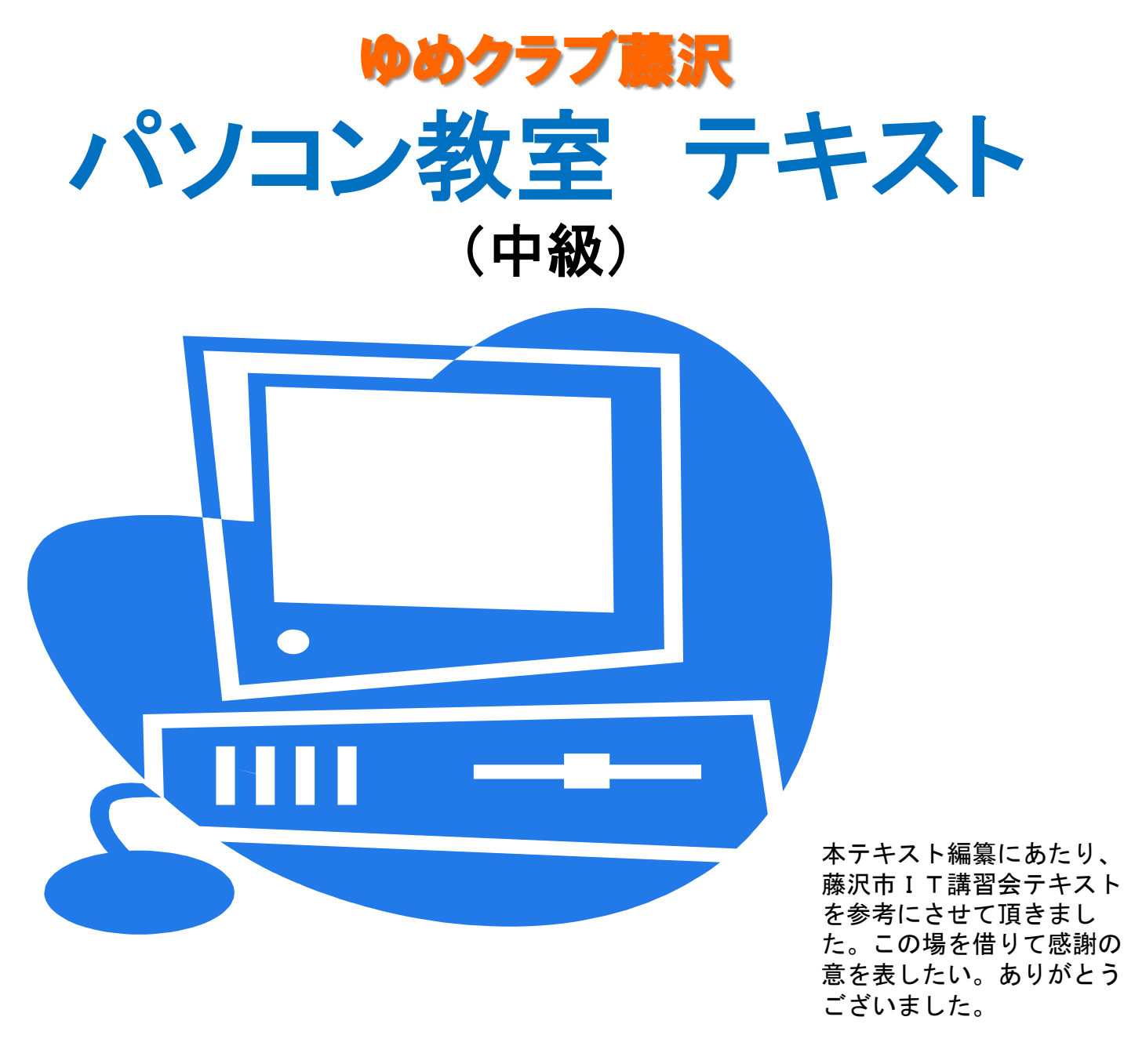

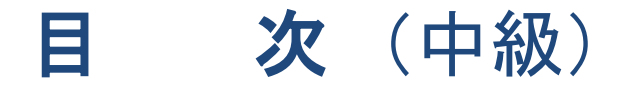

﹝Eメール ﹞

.Outlook Expressの基本画面構成

.受信トレイの画面構成

.送信者名を明瞭にしよう

.メールの送信(作成)

.メールの受信

.メールの返信

.署名の作成

.アドレス帳の作成(新規作成)

.アドレス帳の作成(受信メールから作成)

.アドレス帳を利用した宛先の指定

.メールにファイルを添付する(送信)

.添付メールを受信する

.メールの整理(削除)

### ﹝インターネット ﹞

14. Internet Explorerの初期画面構成

.URLを入力してホームページを閲覧

.Webページの閲覧(リンク)

.前に見たページに戻る

.「お気に入り」への登録

.検索(IEの標準検索機能)

付録:リンク集

# Outlook Expressの初期画面構成

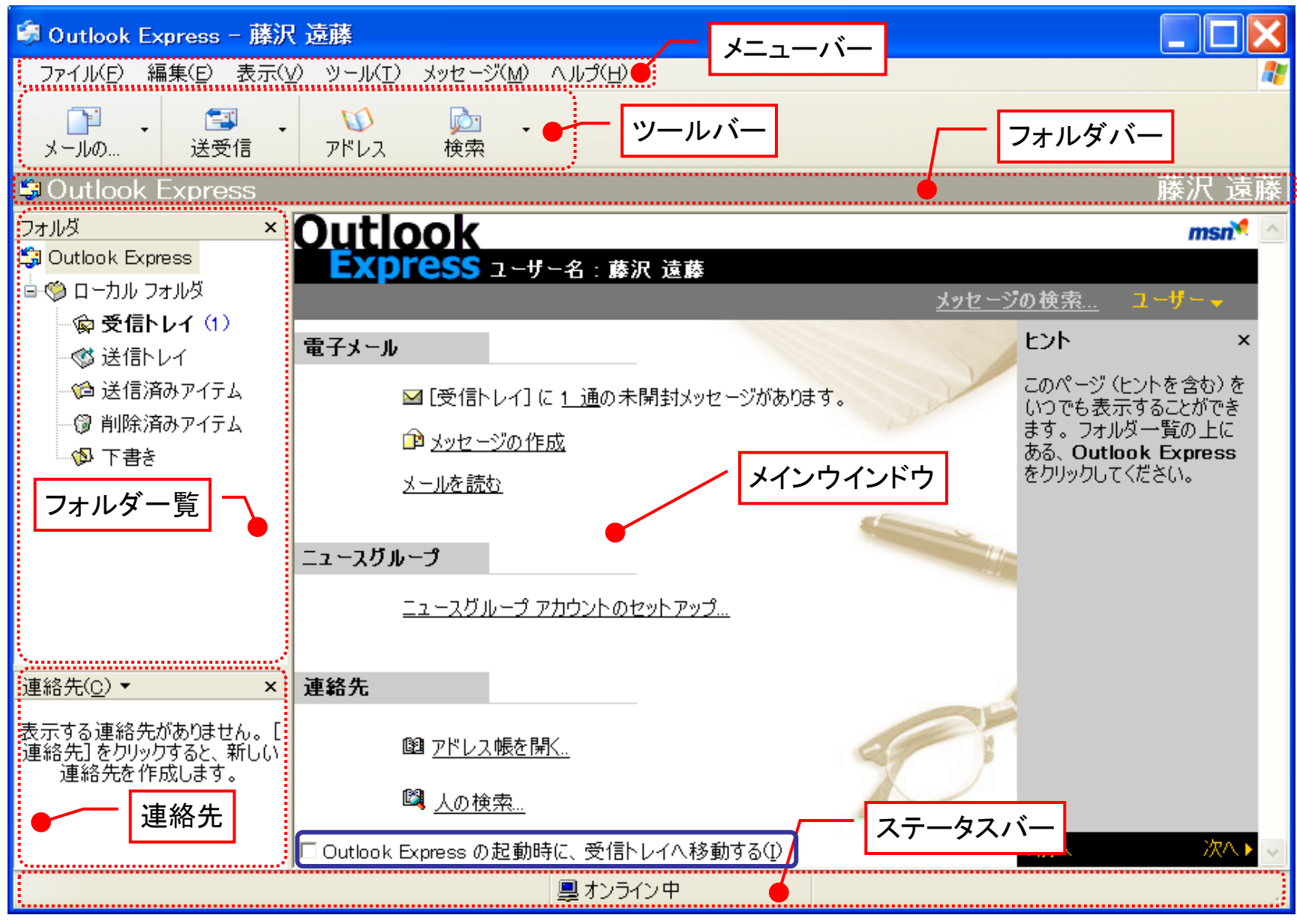

藤沢市老人クラブ連合会 IT部会編 3

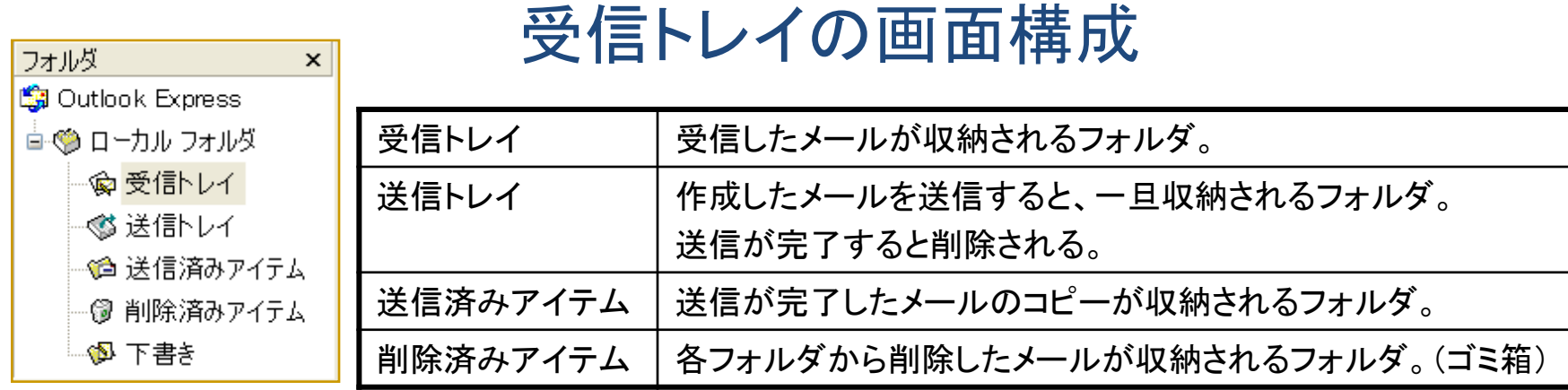

## 「フォルダー覧」の「受信トレイ」フォルダをクリックすると、メインウインドウに受信トレイ画面が表示される。

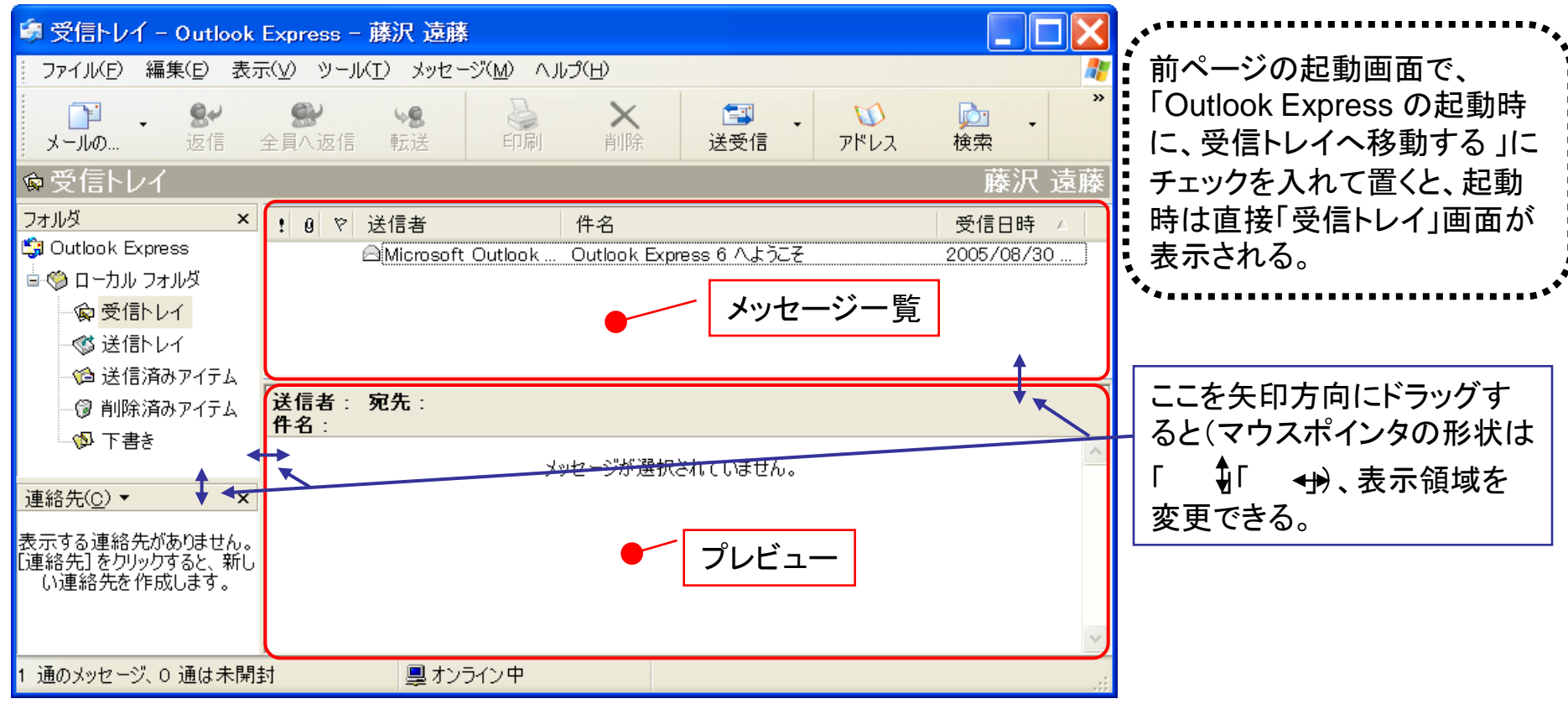

## 送信者名を明瞭にしよう

受信トレイを開くと、「送信者」と「件名」が一覧表示される。

最近はウイルスに神経質になっているので、怪しげな送信者だとメールを読まず削除されてしまう恐れがある。 「送信者」が明確に漢字で表示される設定を下記に示す。

1.[ツール] ⇒ [アカウント]をクリックすると「インター ネットアカウント画面」が表示される。[プロパティ]をクリック 2. プロパティ画面の「全般」タブで、「名前」を漢字 で氏名を入力する。

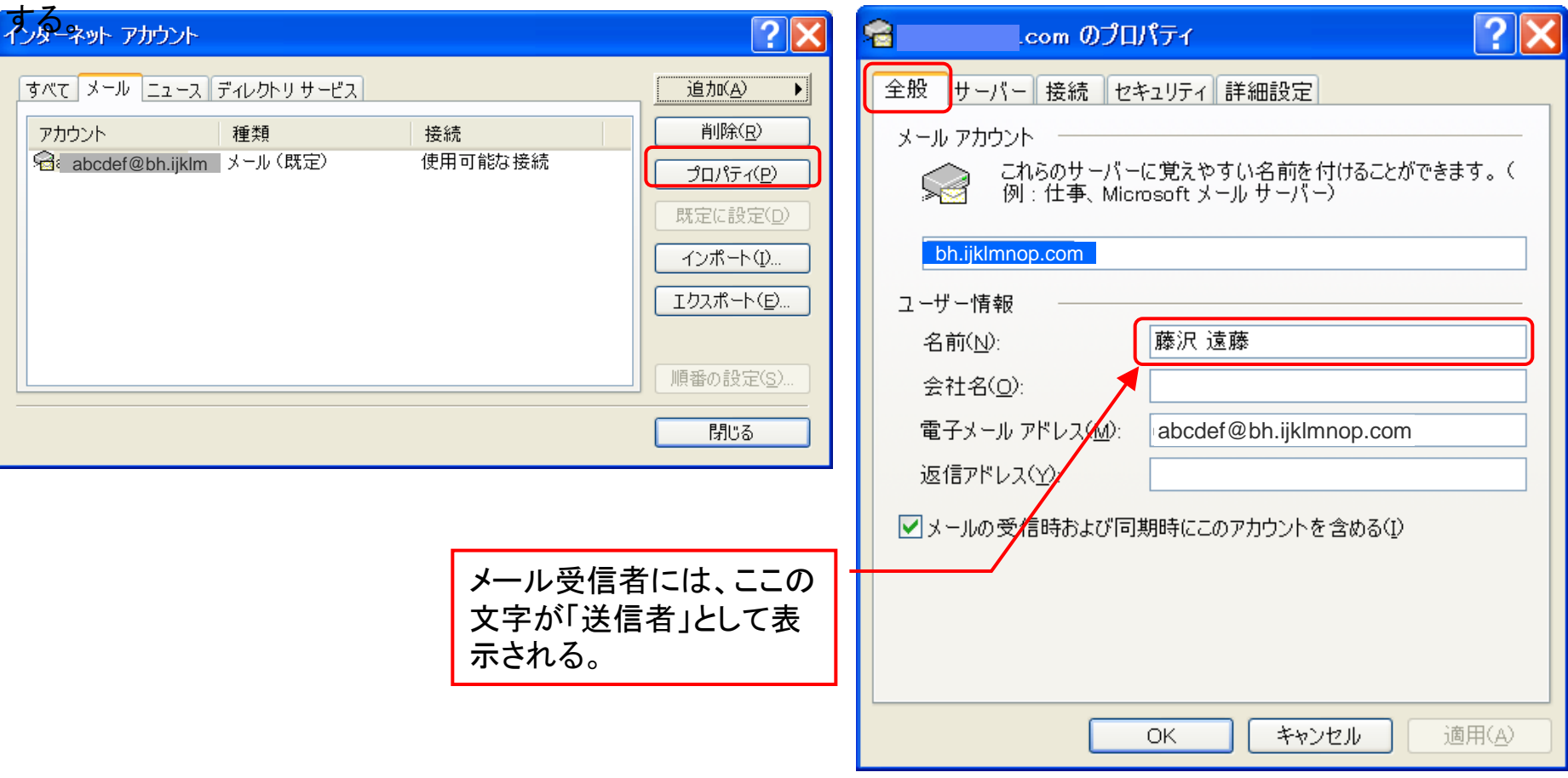

メールの送信(作成)

1.「ツールバー」の[メールの作成]ボタンをクリックすると、「メッセージ作成」画面が表示される。

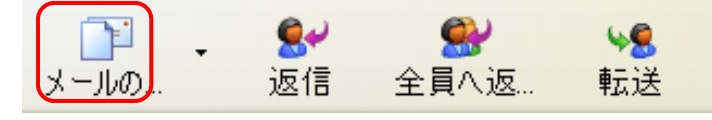

## 2. 「宛先」、「件名」、「本文」を入力する。

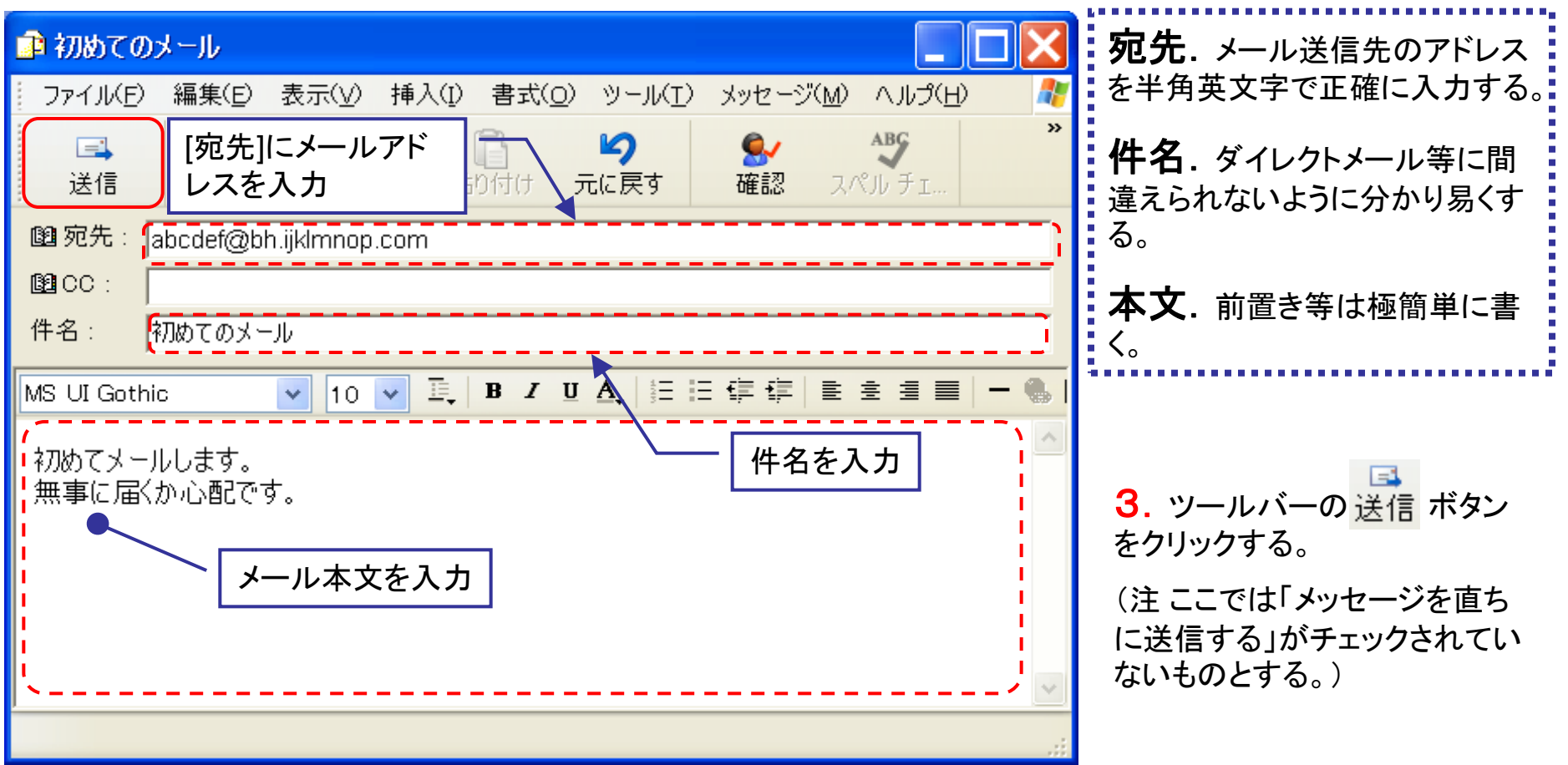

メールの受信

1.「フォルダ一覧」で「受信トレイ」 を選択する。

2.「ツールバー」の[送受信]ボタンをクリックすると、プロバイダに保存されて いる自分宛のメールがパソコンに着信します。

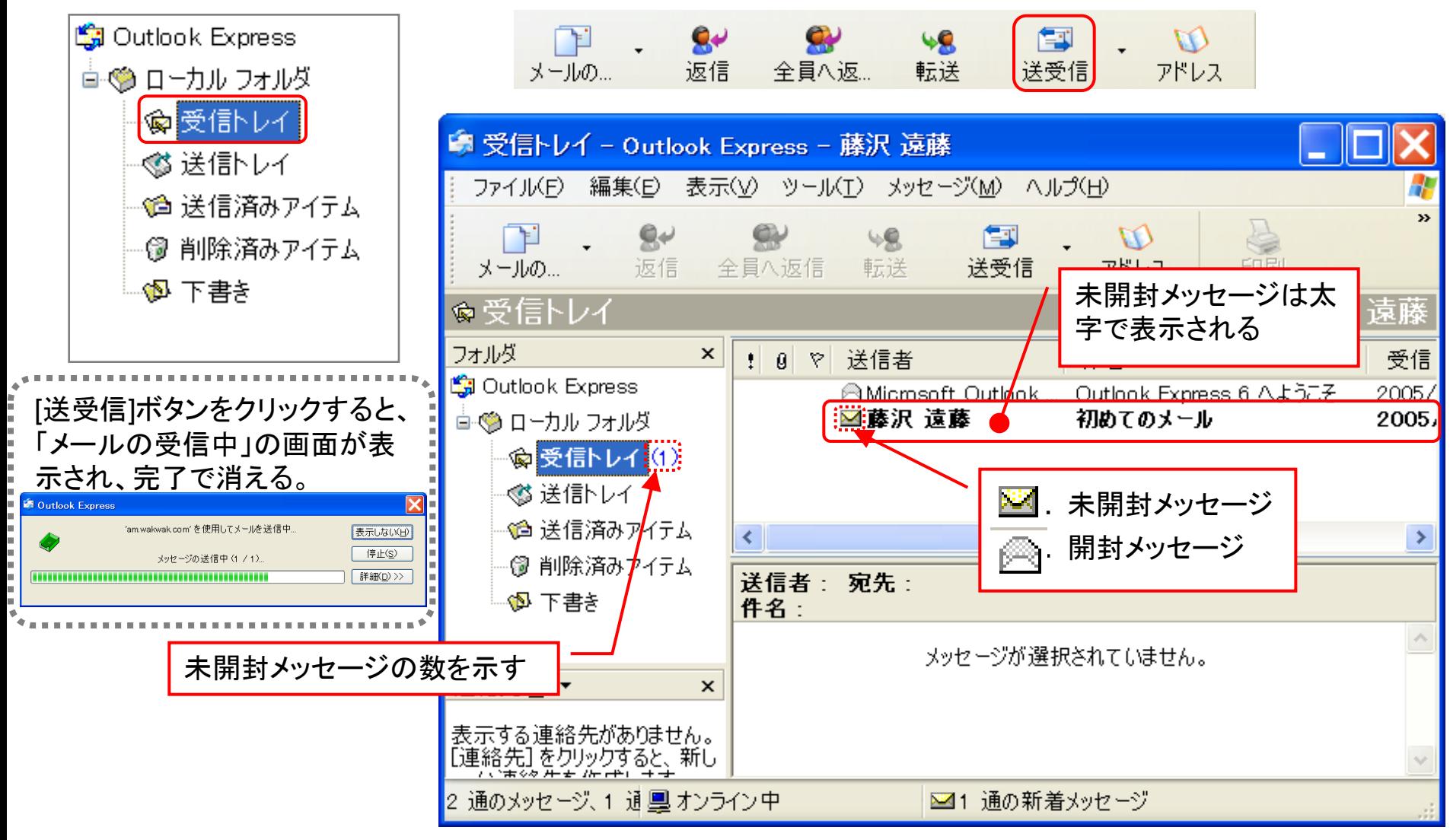

藤沢市老人クラブ連合会 IT部会編 7

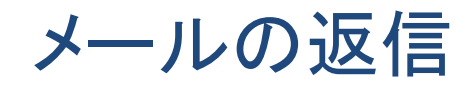

1. 受信メール画面、または「メッセージー覧」 の該当メールを選択した状態で「返信」ボタンを クリックする。

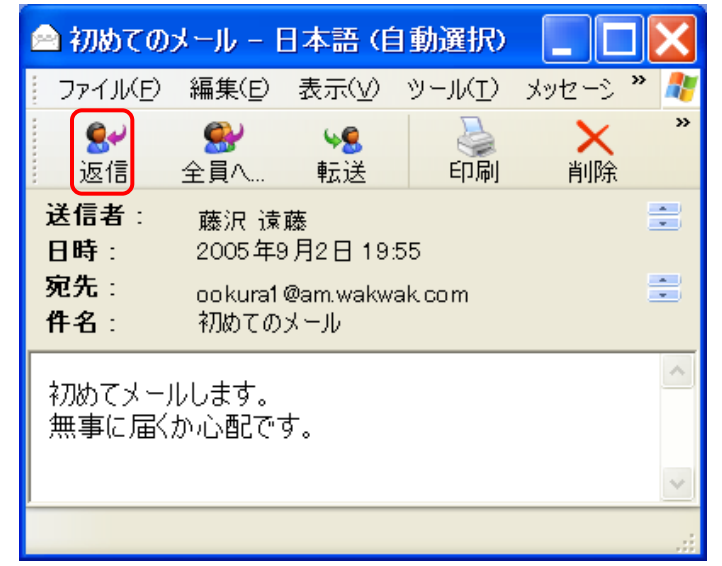

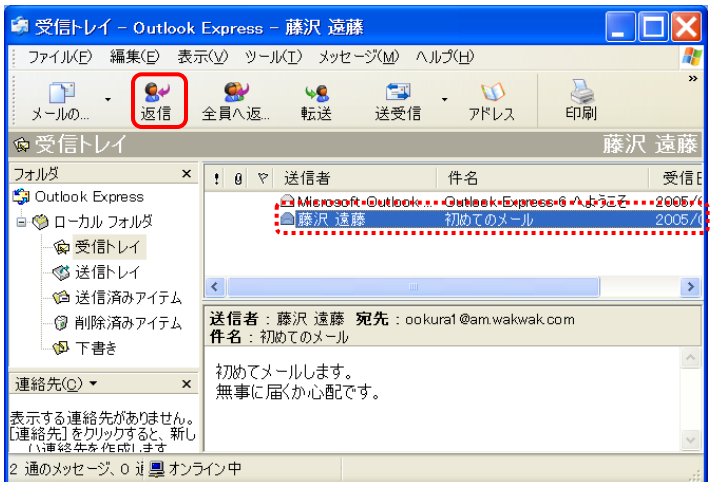

2. 返信用画面が表示される。この画面には、宛先、件名お よび受信メールの内容が自動的に入力されている。本文を 入力して、送信メールと同じ操作をすれば、送信完了になる。

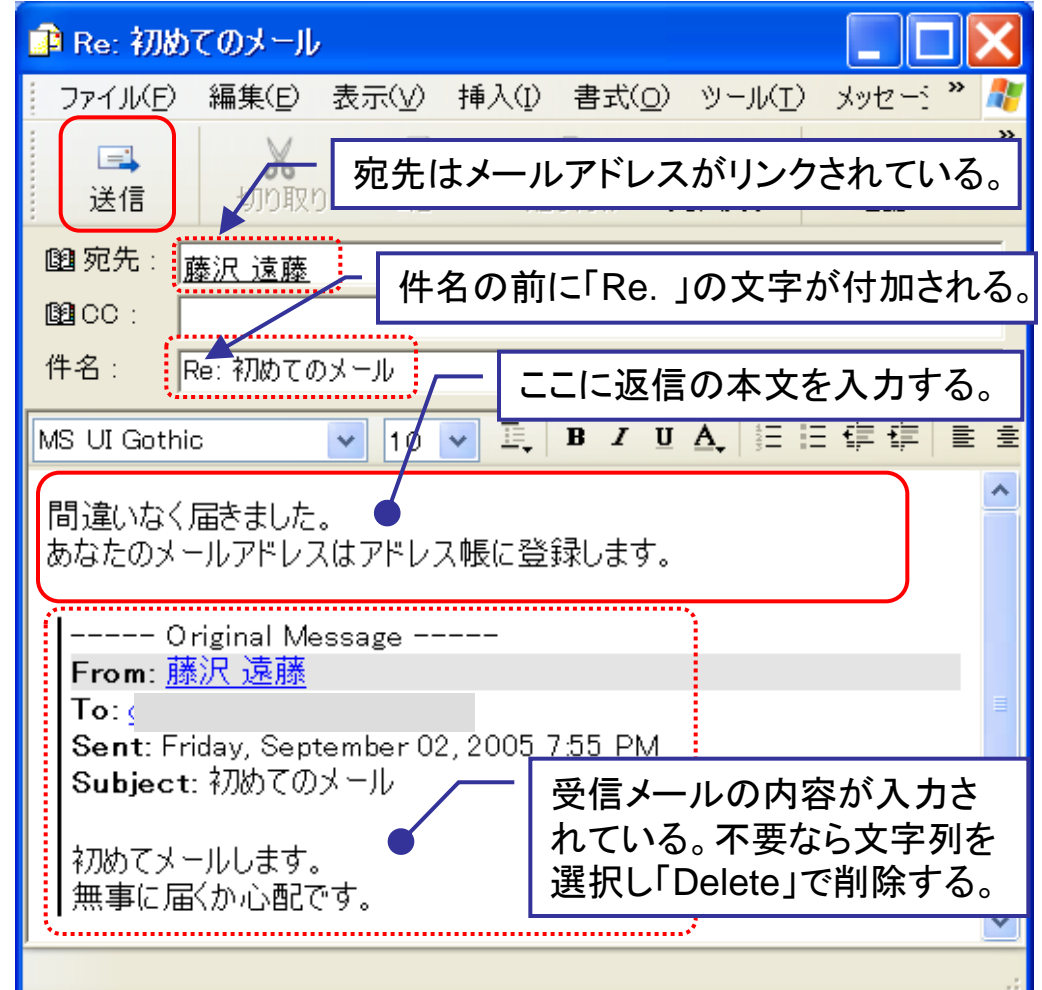

署名の作成

署名とは、メールの文末などに付けられる送り主の名前やメール アドレスなどのサインのことです。

1.メニューバーの「ツール」 ⇒ 「オプション」 でオプション画面の「署名」タブを選択する。

[作成]ボタンをクリックし、署名作成画面を表示 させる。

2.署名の編集欄に署名を入力する。最初の2行程度を改行で 空け、本文と区別する記号(ここでは \*\*)を1行に並べ、氏名、 アドレスを入力する。(住所、電話番号等はセキュリティの点から 避けた方が賢明だ。)その他の設定の後、[OK]をクリックする。

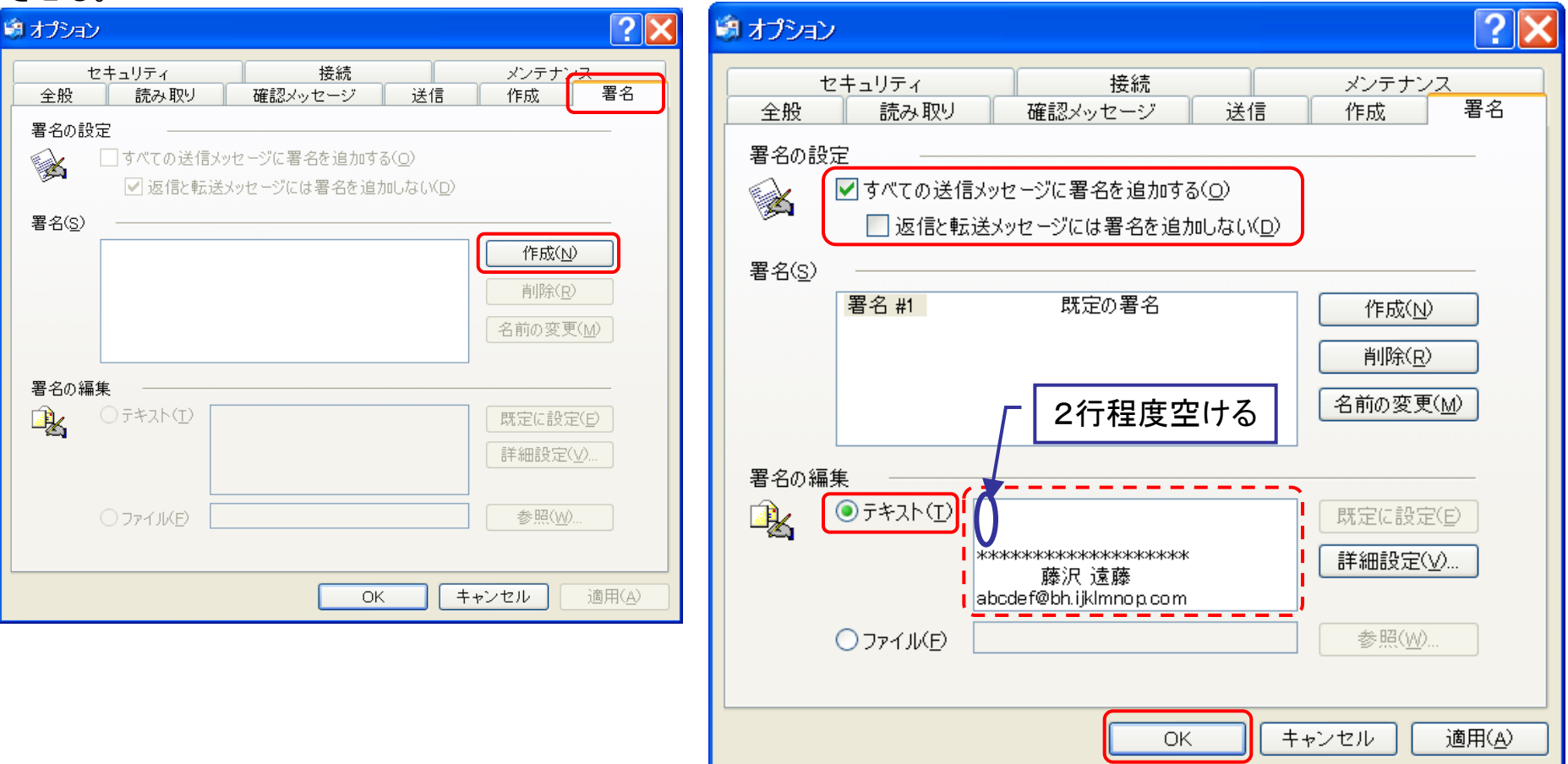

# アドレス帳の作成(新規作成)

1.「ツールバー」の「アドレス」をク リックすると、「アドレス帳」が開く。

 $\bullet$  $48$ 闯 転送 送受信 アドレス 全員へ返....

2. 「新規作成」をクリックし、メニュー の「新しい連絡先」をクリックすると、 プロパティ画面が開く。

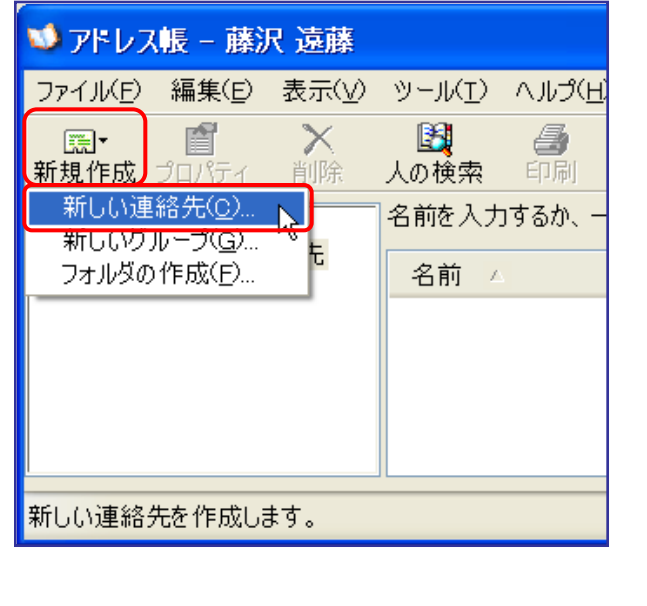

連絡先(C)▼

[2]湘南 三郎 |

×

3.「表示名」と「電子メールアドレス」を入力し、[追加]ボタンをクリックする。 登録欄にメールアドレスが太字で表示されるので、[OK]ボタンをクリックする。

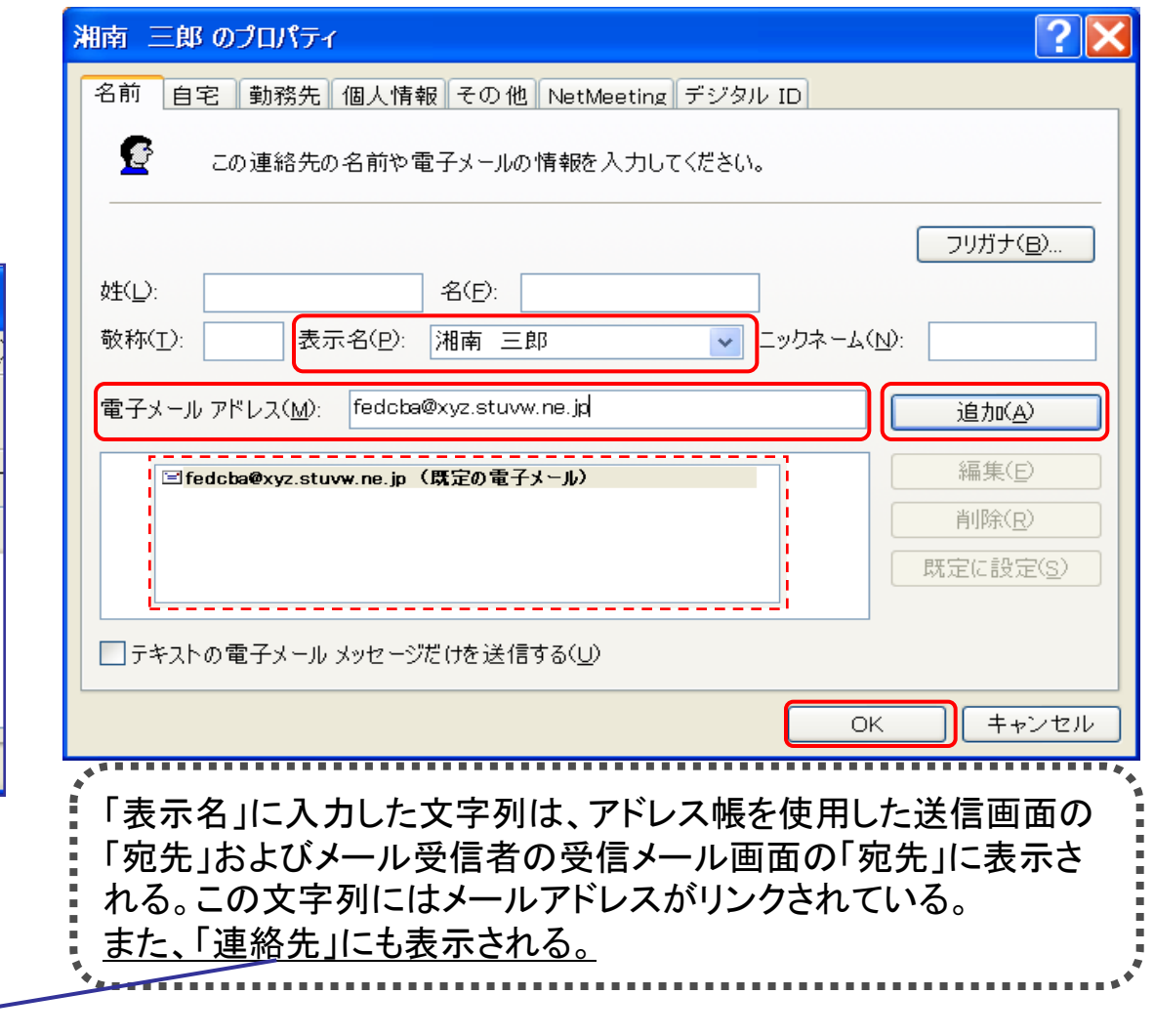

# アドレス帳の作成(受信メールから作成)

1.受信メールの「ツール」メニューの「アドレス帳に追加」から ■ . 安信メールのパンール」メ—ユーのパトレス帳に追加」から 2. 表示名を確認し、[OK]をクリックする。<br>「送信者」をクリックする。「送信者」のプロパティ画面が開く。

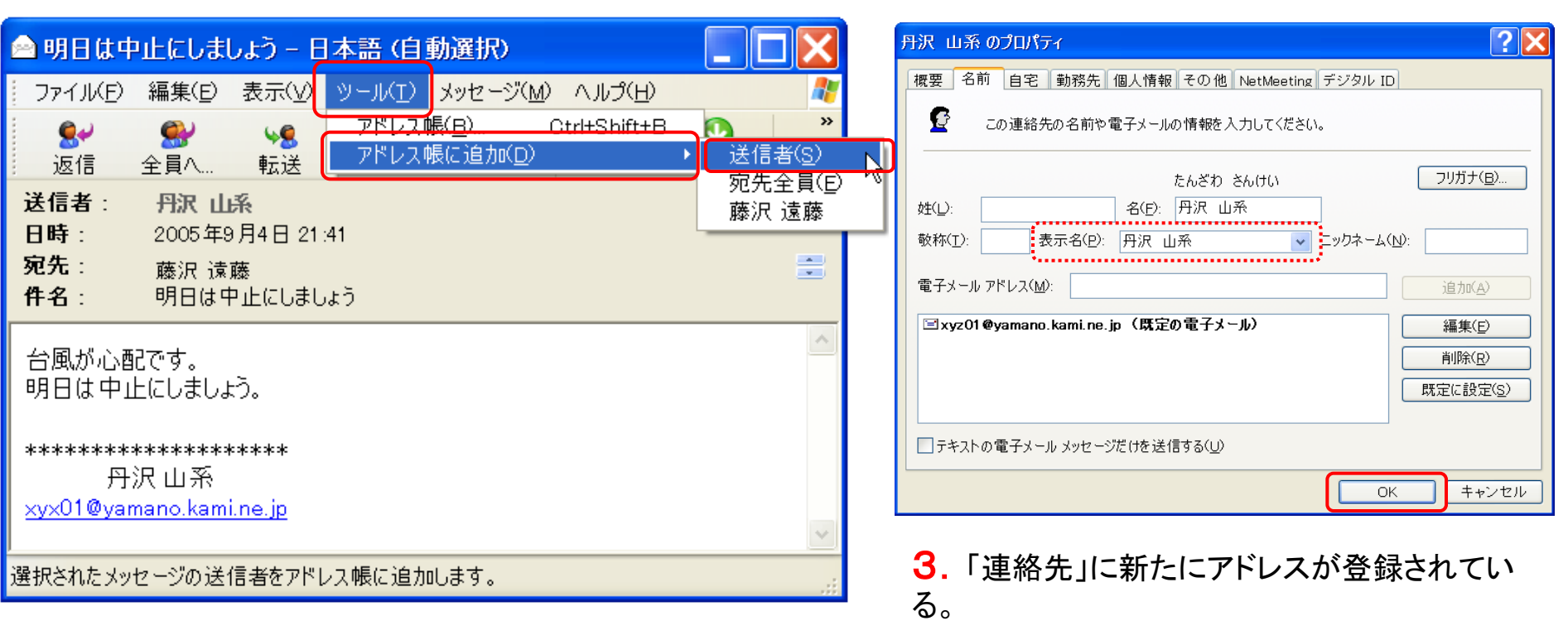

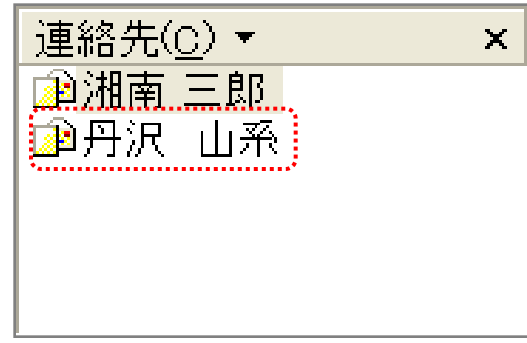

# アドレス帳から宛先の指定

1. 「メール作成」ボタンをクリックする。 2. コンファン 2. 「宛先」ボタンをクリックする。 F. 闯 ىپە  $\bullet$ ■ メッセージの作成 送受信 ールの 返信 全員へ返し 転送 表示(V) 挿入(I) 書式(O) ツール(I) : " ファイル(F) 編集(E)  $\chi$  $\boxtimes$ 国 F 비비 切り取り 送信  $\Box$  $\vdash$ 貼り付け 元に戻す 3.「名前欄」から送信相手を選択し、「宛先」、「Cc」、「Bcc」を **图宛先** クリックする。宛先分を繰り返す。指定が終わったら[OK]をク  $@CC:$ リックする。 件名:  $\boxed{?} \times$ 受信者の選択 4.「メッセージ作成」画面は下図のようになる。名前を入力するか、一覧から選択してください(Y): 検索(D). ■ メッセージの作成 藤沢 遠藤 の連絡先 メッセージの受信者(M): ツール( ^ ファイル(F) 編集(E) 表示(V) 挿入(I) 書式(O) 圓湘南 三郎 宛先(T): -> 名前 電子メール アドレ  $\rightarrow$ 臨湘南 太郎 Ж F 5 fedcba@xyz.stuv 1圓湘南 三郎 L-1 1圓湘南 太郎 svounan@tarou.a 送信 切り取り 貼り付 元に戻す 圓丹沢 山系 xvz01@vamano.k 臨藤沢 次郎 fujisawa@jirou.ab i闉 宛先 : 湘南 太郎 湘南 三郎 竄丹沢 山系  $Cc(C): \rightarrow$ 图CC: 丹沢 山系 --------------------图 BCC: 藤沢 次郎  $\left\langle \right\rangle$ |伴名||| 臨藤沢 次郎  $Bcc(B): \rightarrow$ VIVEBIDAEE\$ ....................  $\left\vert \left\langle \right\vert \right\vert$  $\rightarrow$ 新しい連絡先(W) プロパティ(R)  $\left\langle \right\rangle$  $\rightarrow$ 藤沢 遠藤 abodef@bh.ijkImnop.com キャンセル **OK** 

# メールにファイルを添付する(送信)

1.「メッセージ作成」画面で、「添付」ボタンをクリック する。(メッセージの入力前後どちらでも良い)

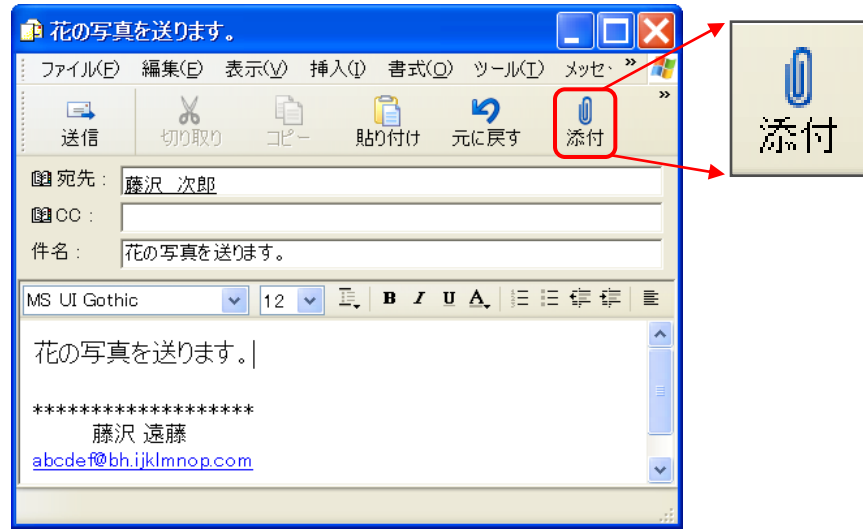

## 2. スクロールバーを操作し、「マイピクチャ」の目的の フォルダを選択する。

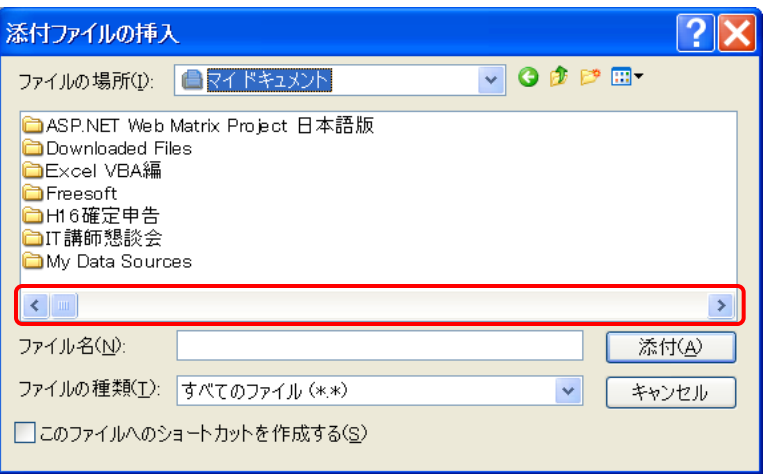

3.目的の画像を選択し、「添付」ボタンをクリックする。

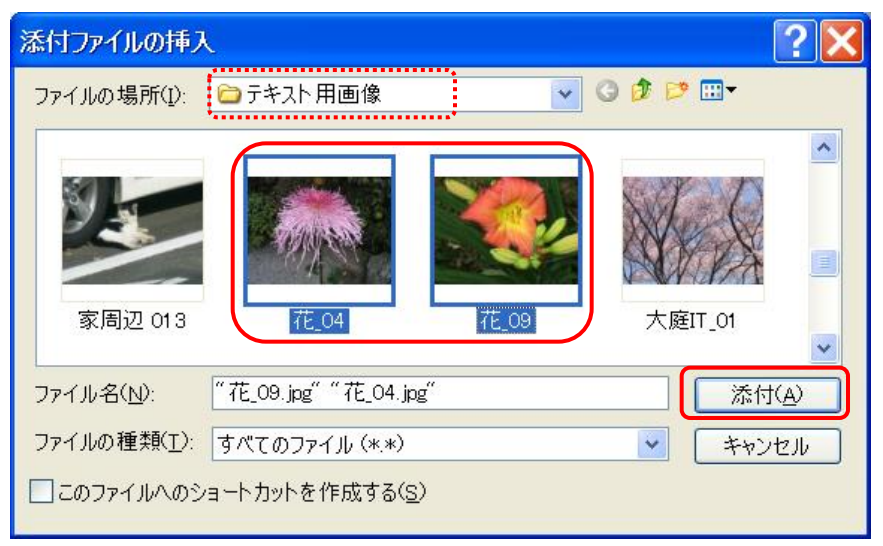

4.「メッセージ作成」画面に「添付」欄が表示され、画像 ファイル名が挿入されている。後は「送信」ボタンを押す。

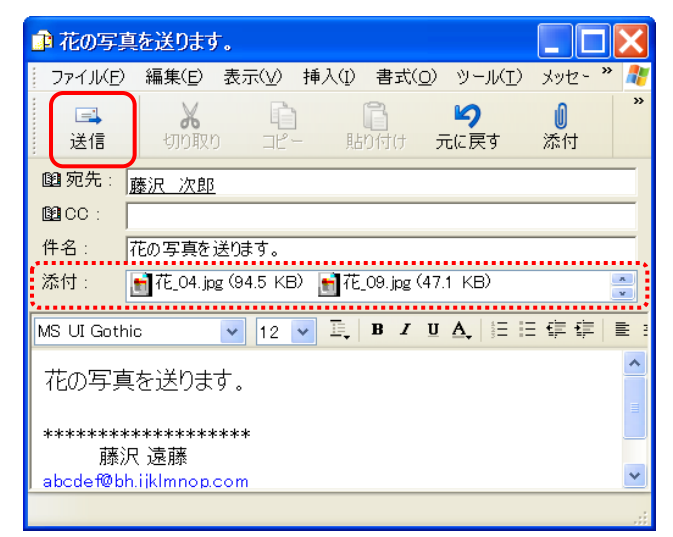

添付メールを受信する

## 1. 受信トレイの 「メッセージー覧」から添付メールをダブルクリックし、メールを開く。添 付ファイルのマークが付加されている事に注意する。

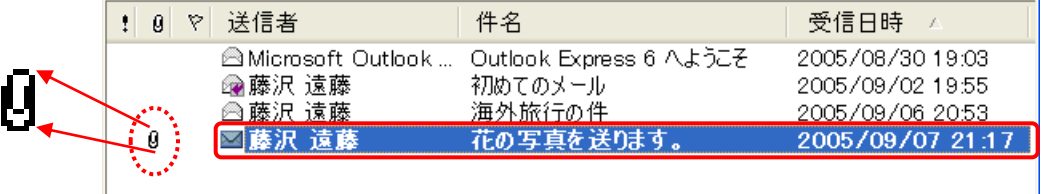

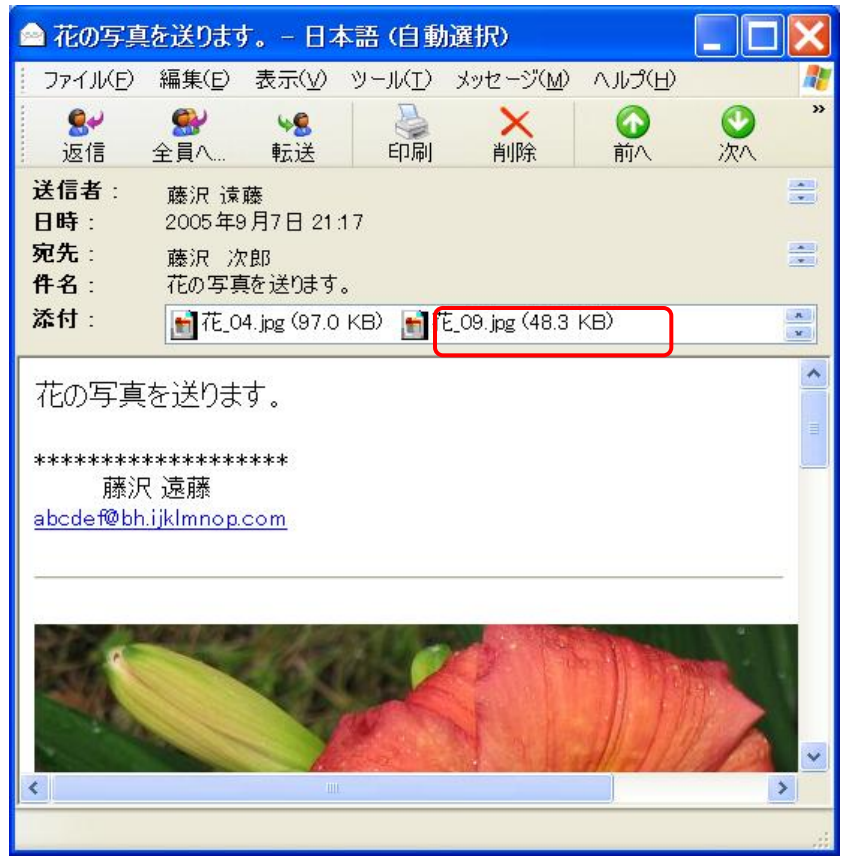

### 2.添付欄のファイル名をダブルクリックする。 3.添付ファイルに関連付けられたソフトで添付ファイル が開く。(画像の場合、標準でFAXビューアが起動する)

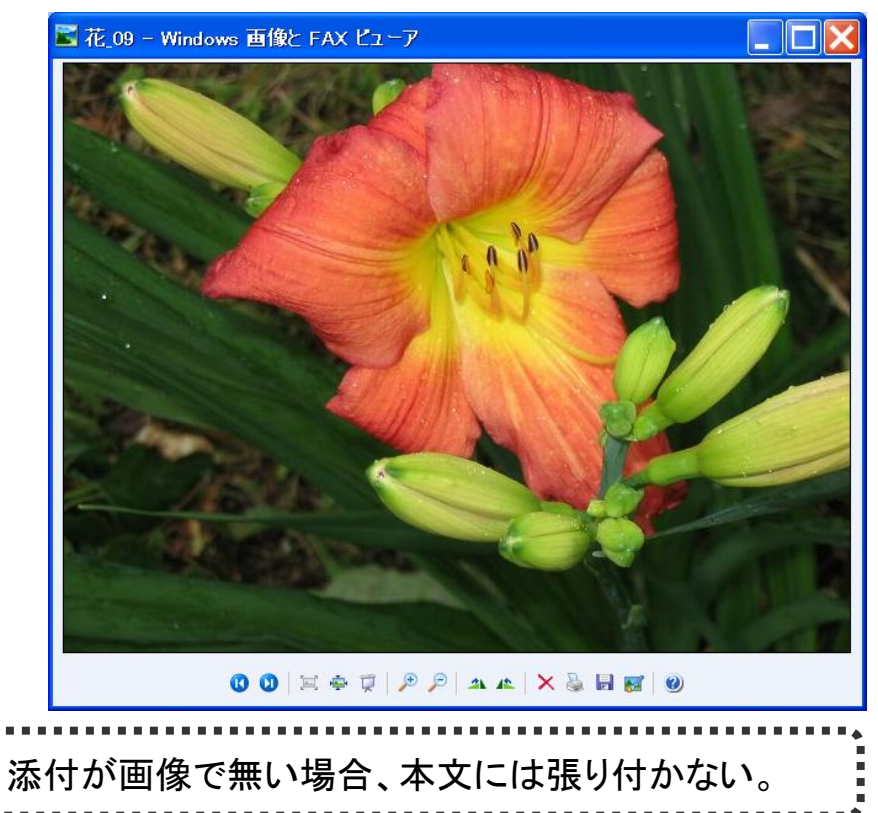

## メールの整理(削除)

削除される。

2.メニューバーの「編集」 ⇒ 「[削除済みアイテ ム」]フォルダを空にする」をクリックすると、完全に

1. 「メッセージ一覧」の不要メールを選択し、ツールバーの 「削除」アイコンをクリックする。選択されたメールは「削除済 みアイテム」に移動する。

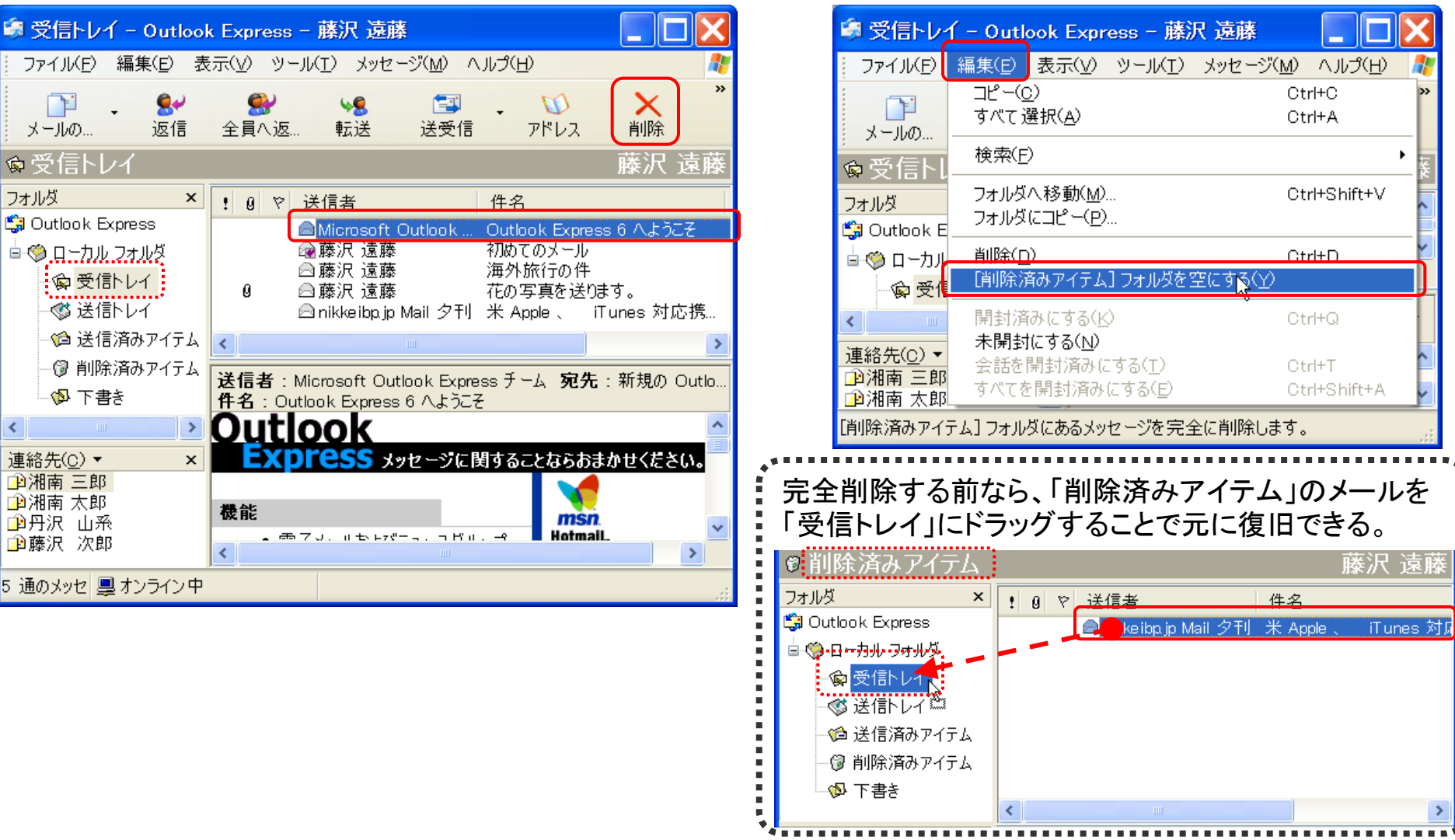

# Internet Explorerの初期画面構成

デスクトップの「Internet Explorer」アイコンをダブルクリックすると、IEが起動し、パソコンで設定されているホーム ページが表示される。

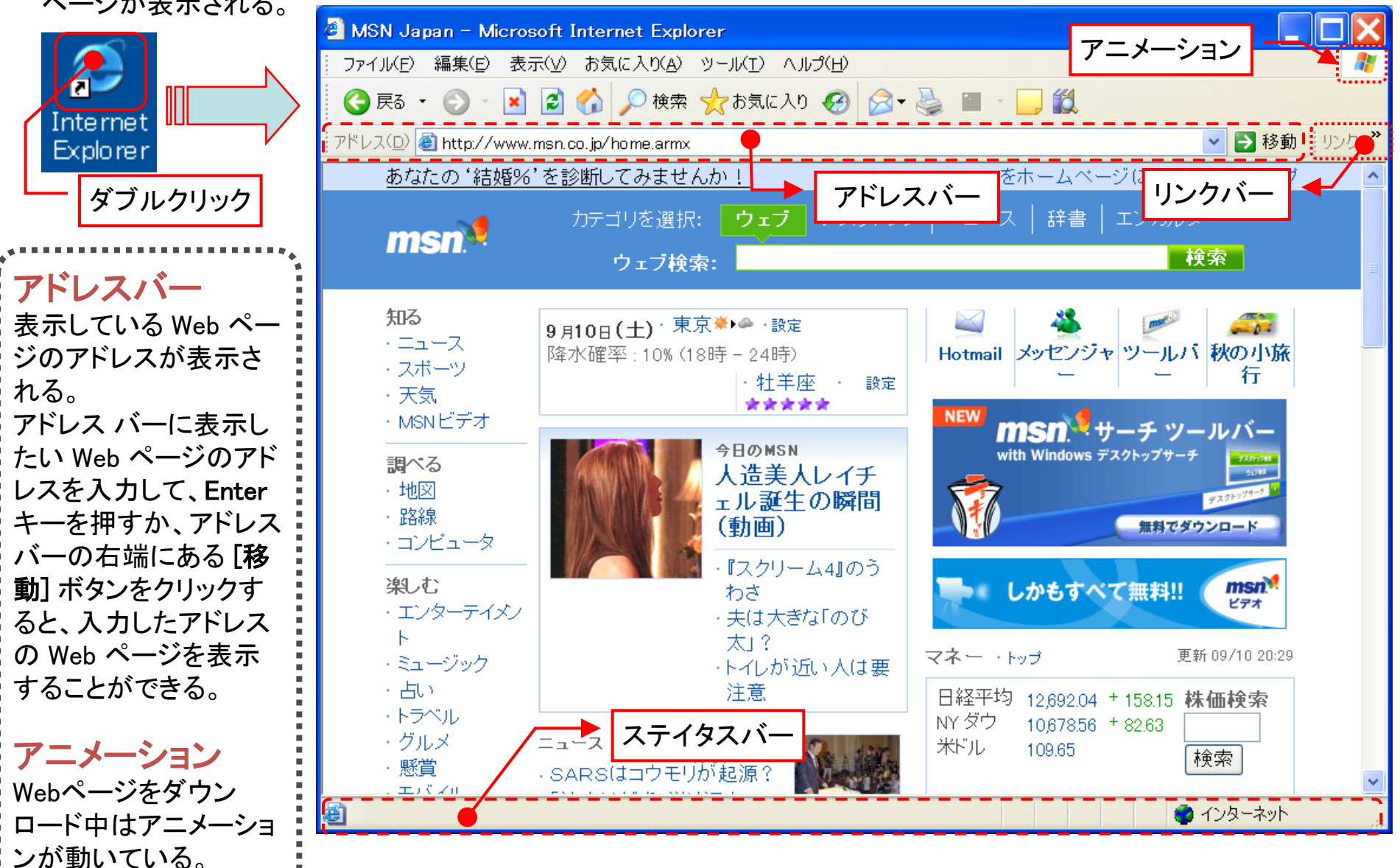

## URLを入力してホームページを閲覧

1.アドレスバーをクリックし反転表示させ、「Delete」キーで文字を消去する。

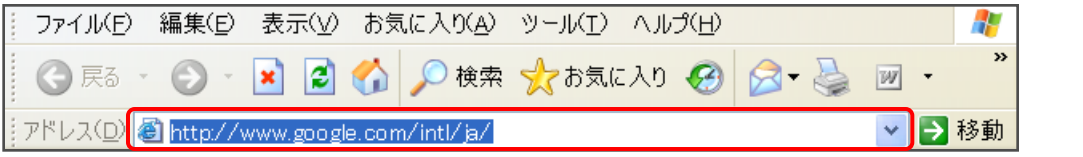

2.アドレスバーにURLを入力する。ここでは「http.//www.yahoo.co.jp/」と 入力し「移動」キーをクリックする。

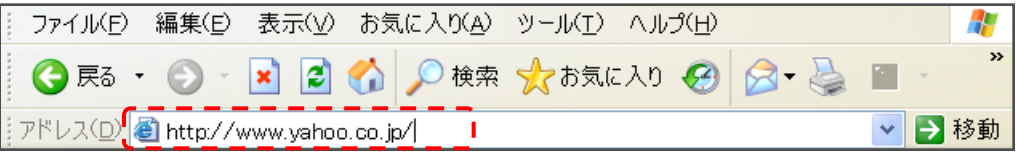

URLを入力する場合、最初の "http. //"と最後の"/"は自動的に 付加されるので省略できる。 http.//www.yahoo.co.jp/

3.「Yahoo! JAPAN」のホームページが読み込まれる。

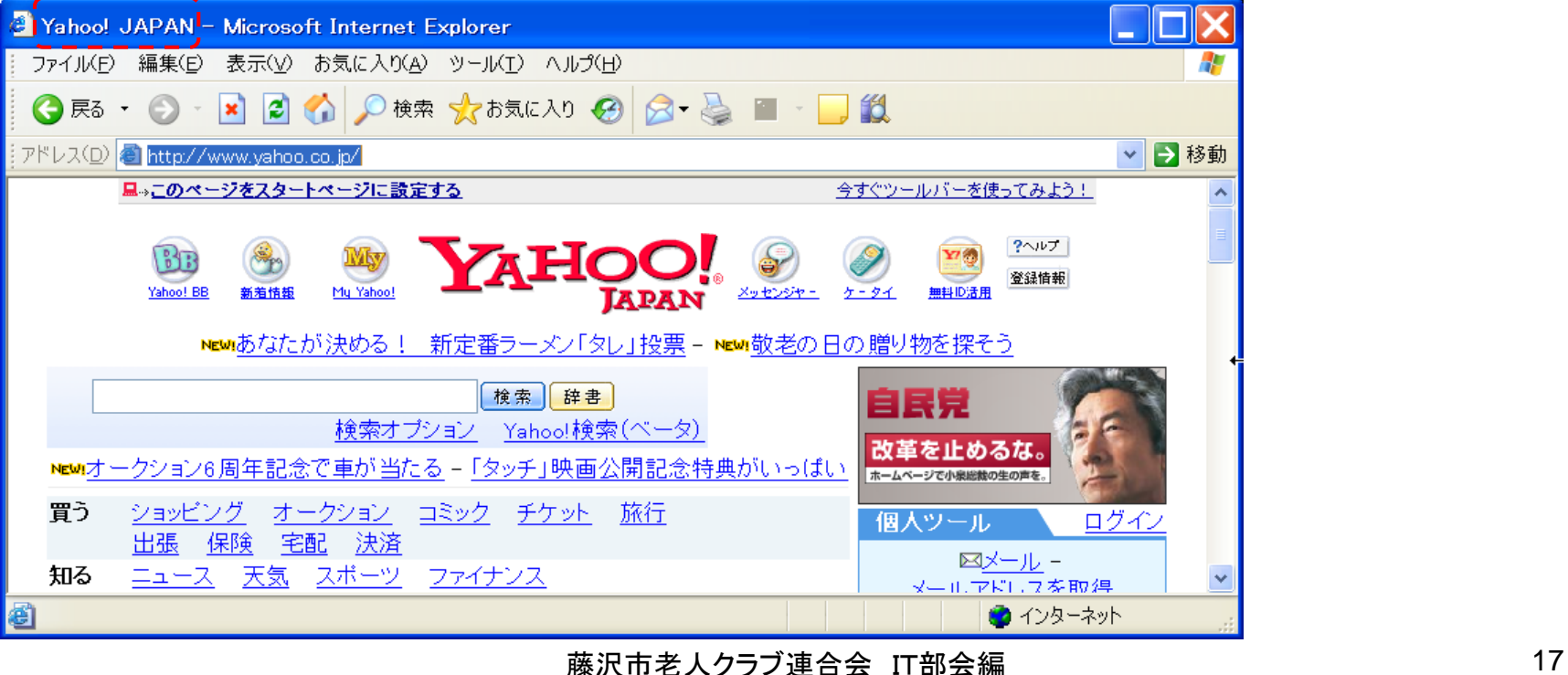

## Webページの閲覧(リンク)

ホームページの画面上でマウスポインタを動かし、字や絵の上でポインタの形状が、いになる所がある。 ここには、別のページ又は画像等にリンクが張られていて、クリックすると別ウインドウでそのページが開く。

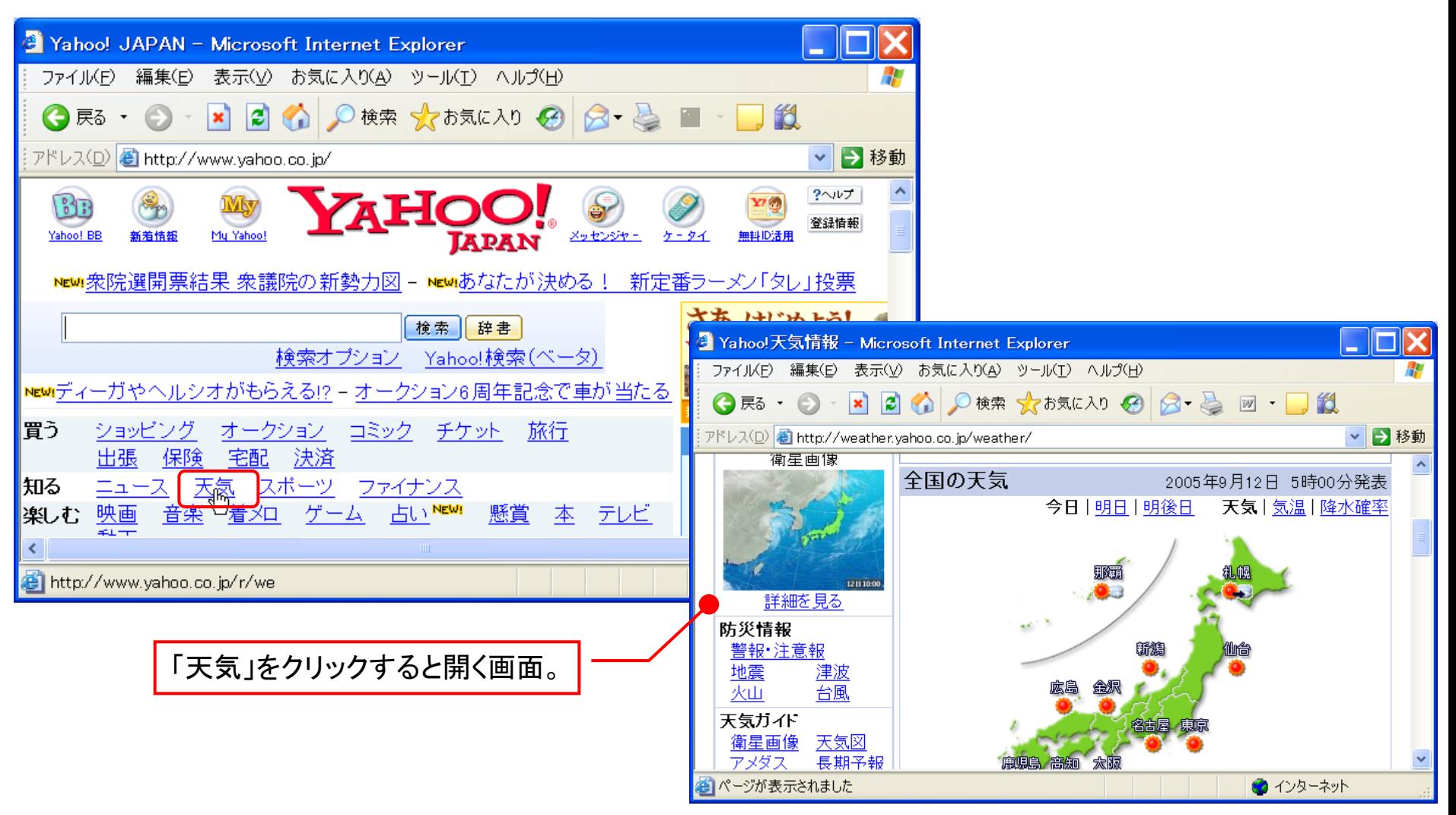

# 前に見たページに戻る( o = 。 の使い方 )

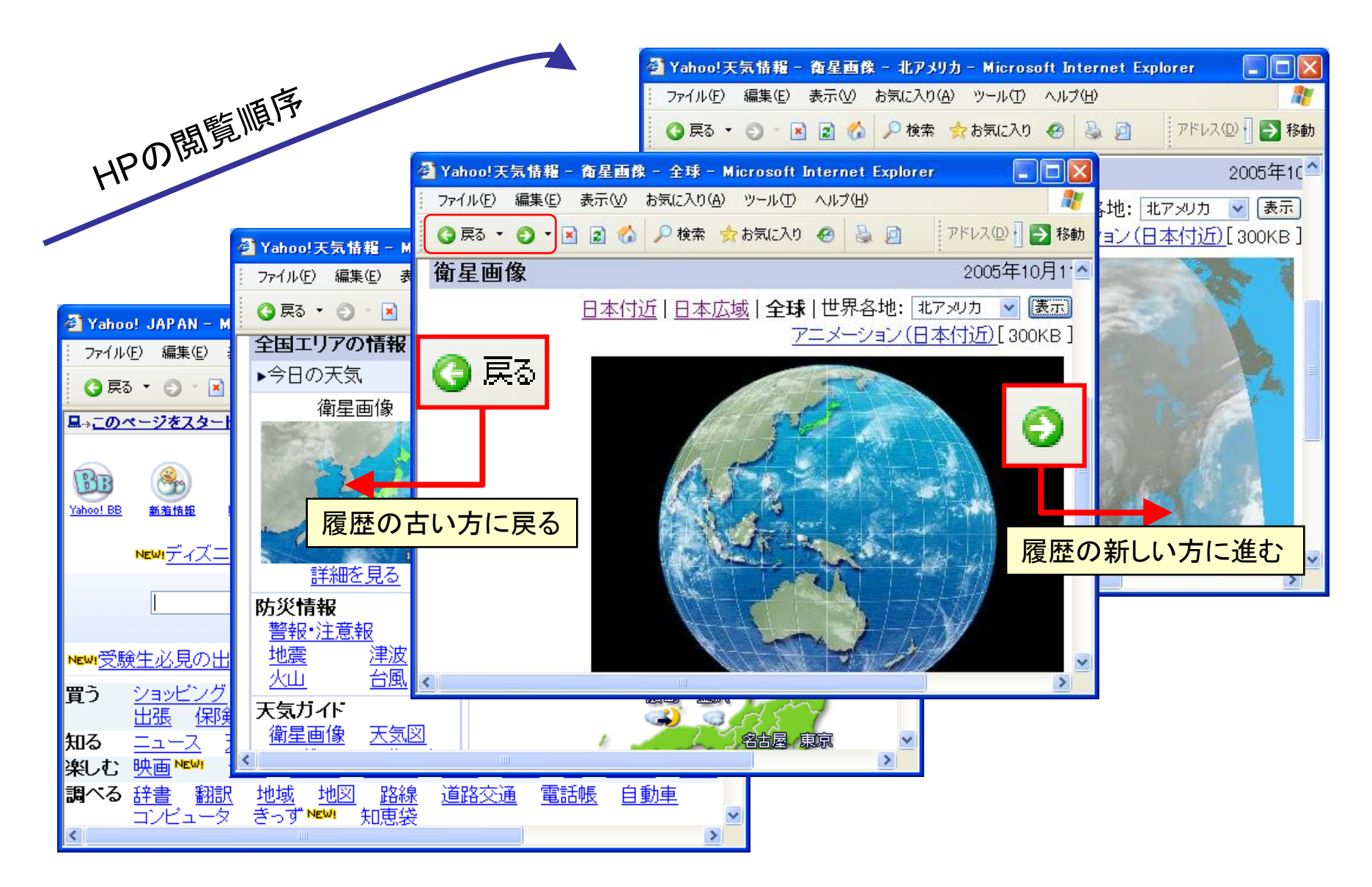

# 「お気に入り」への登録

1.登録するWebページを表示させておき(ここでは"Google")、「お気に入り」バーの[追加]をクリックする。 「お気に入り」メニューの[お気に入りに追加]をクリックしてもよい。

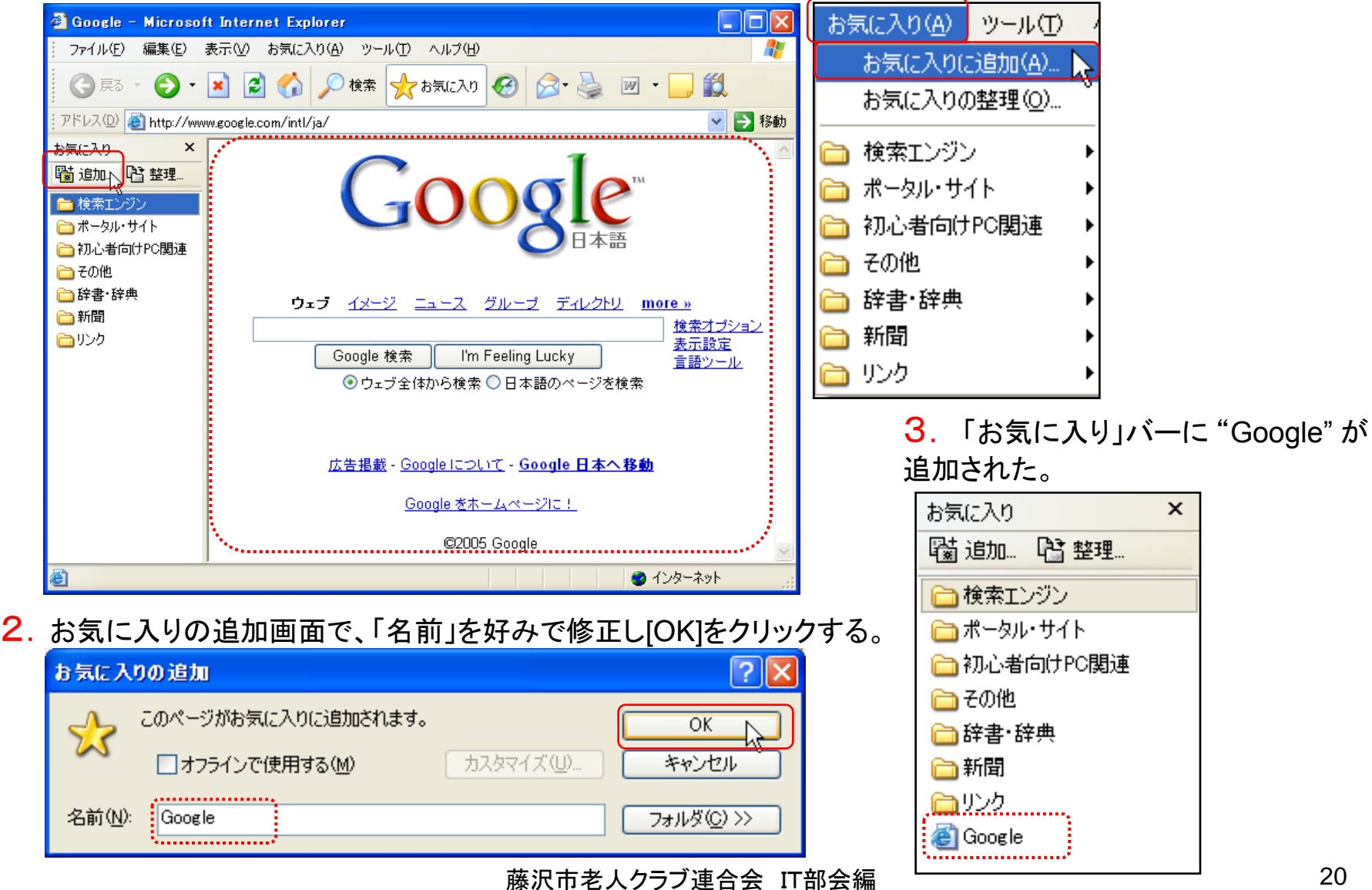

# 検索(IEの標準検索機能)

1. ツールバーの「検索」<sup>0検索</sup>ボタンをクリックし、「検索」ウインドウでキー ワードを入力(ここでは"グーグル")し、「ウェブ検索」ボタンをクリックする。

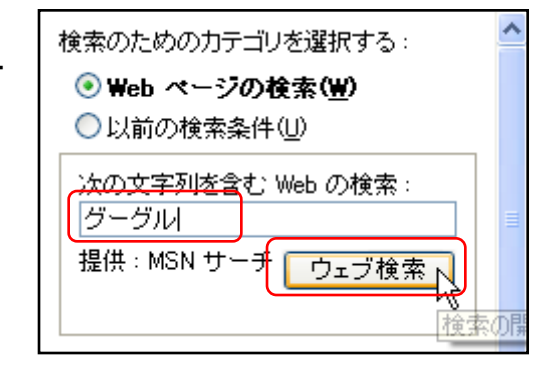

3. 一番良く使用されている検索エンジンの「Google」

2. MSNのWeb検索結果が表示されるので、その中 から目的のウェブページを探す。ここでは、先頭のプ レビューをクリックする。

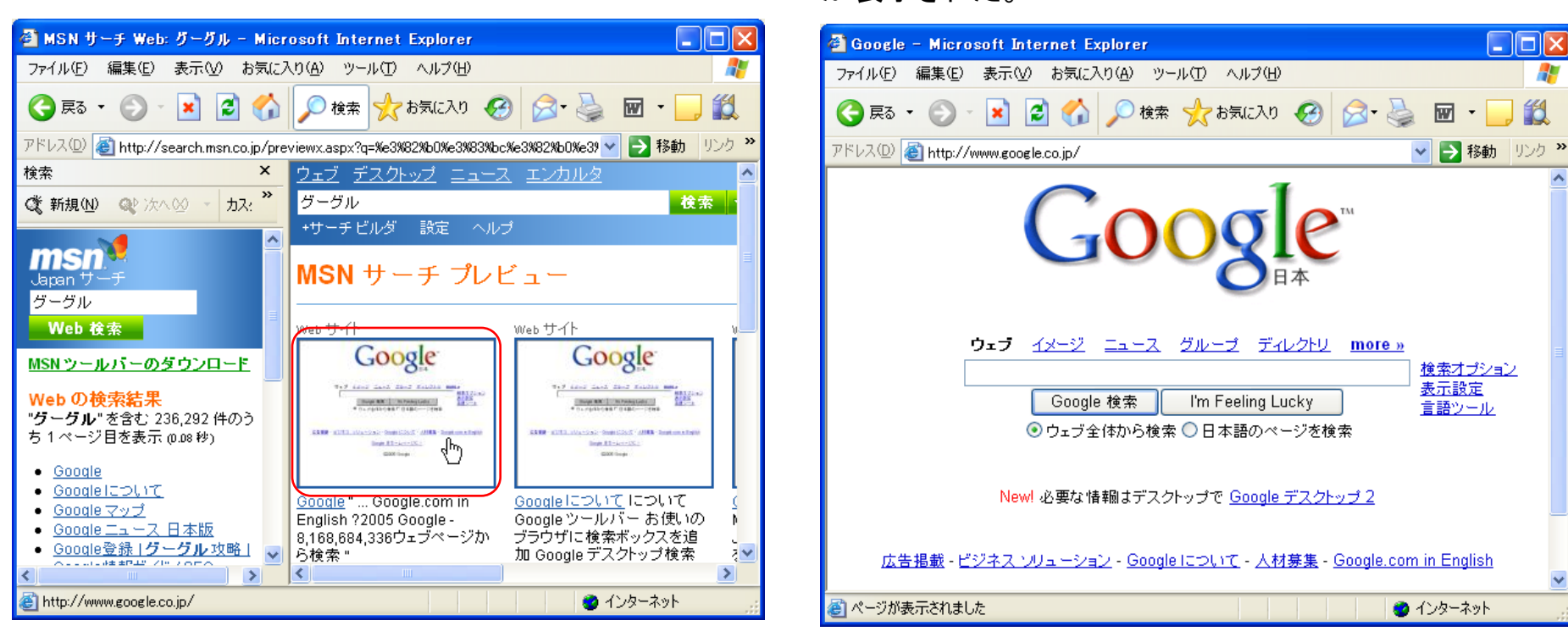

が表示された。

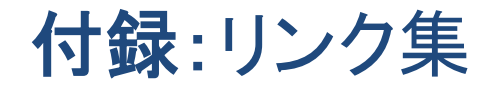

### • 検索・ポータルサイト

- http://www.yahoo.co.jp/ ⇒ Yahoo! JAPAN
- http://www.google.co.jp/ ⇒ Google
- 藤沢市
- http://www.city.fujisawa.kanagawa.jp/ ⇒ 藤沢市ホームページ
- http://www.city.fujisawa.kanagawa.jp/~denshi/ ⇒ 藤沢市市民電子会議室
- http://www.cityfujisawa.ne.jp./ ⇒ 藤沢産業センター
- http://e -comm.cityfujisawa.ne.jp/ ⇒ えのしま・ふじさわポータルサイト
- http://www.cityfujisawa.ne.jp/~lets/ ⇒ Let'sふじさわ講座案内
- 茅ケ崎市
- http://www.city.chigasaki.kanagawa.jp/ ⇒ 茅ケ崎市ホームページ
- http://park2.wakwak.com/~pvshonan/ ⇒ パソコンボランティア湘南ホームページ
- 生活
- http://dia.kanachu.jp/bus/viewtop ⇒ 神奈中バス時刻表ホーム
- http://www.odakyu.jp/ ⇒ 小田急電鉄時刻表ホーム
- http://ekikara.jp/ ⇒ えきから時刻表ホーム
- http://www.jhnet.go.jp/info/hw\_info/ ⇒ 高速道路の道路交通情報
- http://www.mapion.co.jp/ ⇒ 地図Mapion
- http://tenki.jp/ ⇒ 天気・気象情報サイト
- http://www.asahi.com/ ⇒ 朝日新聞
- http://www.yomiuri.co.jp/ ⇒ 読売新聞
- http://www.nhk.or.jp/ ⇒ NHK
- **IT**関連
- http://www.naruhodo.net/it/ ⇒ IT講習会支援サイト
- http://yougo.ascii24.com/gh/ ⇒ アスキー デジタル用語辞典
- 息抜き
- http://www.unnmei.com/eq.html ⇒ EQテストと占い